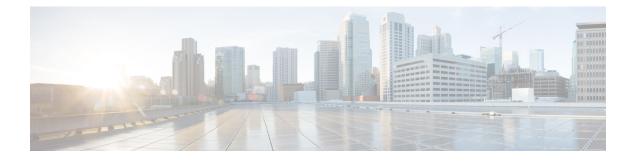

# **Configuring Smart Licensing**

This module describes the configuration related to the Smart Licensing.

#### Table 1: Feature History for Smart License

| Release       | Modification                                         |
|---------------|------------------------------------------------------|
| Release 6.3.2 | Smart Licensing was introduced.                      |
| Release 6.5.2 | Flexible Consumption License Model was introduced.   |
| Release 7.4.1 | YANG Data Models for Smart Licensing was introduced. |

This module contains the following topics:

- What is Smart Licensing?, on page 1
- What is Flexible Consumption Model?, on page 2
- How Does Smart Licensing Work?, on page 5
- What is Cisco Smart Software Manager?, on page 6
- Configuring Smart Licensing, on page 8
- Registering and Activating Your Router, on page 15
- Verifying the Smart Licensing Configuration, on page 20

# What is Smart Licensing?

Smart Licensing is a cloud-based, flexible software licensing model that enables you to activate and manage Cisco software licenses across their organization. Smart Licensing solution allows you to easily track the status of your license and software usage trends. Cisco Smart Licensing establishes a pool of licenses or entitlements that can be used across the entire organization in a flexible and automated manner. Smart Licensing helps simplify four core functions:

- **Purchase**—Creates a Smart Account (and optionally, your Virtual Account). Licenses are added to your Smart Account and are immediately available for use.
- Install—Register your product with your Smart Account using an account-based Registration Token. Thereafter, the entire process is automatic. Product Activation Keys (PAKs) and license files are no longer needed.

- Management—Make changes to license consumption by updating your configuration; any license change
  is automatically reflected in your Smart Account. You can share licenses in your Virtual Account through
  the license pooling option. License pools (logical grouping of licenses) can reflect your organization
  structure. Smart Licensing solution also offers Cisco Smart Software Manager, a centralized portal that
  enables you to manage all your Cisco software licenses from one centralized website.
- Visibility and Asset Management—Cisco Smart Software Manager (CSSM) portal offers an integrated view of the licenses you own and have deployed. You can use this data to make better purchase decisions, based on your consumption.

# What is Flexible Consumption Model?

The Flexible Consumption Model (FCM) provides the capability and flexibility to purchase software capacity as needed. FCM delivers the following:

- Pay-as-you-grow-Enables you to lower initial costs and add more capacity over time.
- Simplify operations—FCM delivers the carrier-class IOS-XR software feature set with two software suites, Essentials and Advantage, that simplifies license management.
- Utilize capital efficiently—License pooling enables an efficient way to share licenses across the network.

To enable Flexible Consumption model licensing on routers running Cisco IOS XR :

Router(config)# license smart flexible-consumption enable Router(config)# commit

To verify the Flexible Consumption Model configuration:

Device# show running-config license smart flexible-consumption enable

The following tables provide information about FCM licenses for NCS 5500 and NCS 5700 Series routers:

| License Name        | Hardware Supported             | Consumption Pattern                |
|---------------------|--------------------------------|------------------------------------|
| Essential Licenses: | Routers with fixed chassis     | The number of essential or         |
| • ESS 100C PTU 1    | unit: NCS-5501-SYS,            | advantage licenses that are        |
| • ESS-1000-K10-1    | NCS-5501-SE-SYS,               | consumed depends on the number     |
| Advantage Licenses: | NCS-5502-SYS,                  | of active ports and is reported on |
| Advantage Licenses. | NCS-5502-SE-SYS,               | per chassis basis.                 |
| • ADV-100G-RTU-1    | NCS-55A1-24H-SYS,              |                                    |
| -                   | NCS-55A1-36H-S-SYS,            |                                    |
|                     | NCS-55A2-MOD-HD-S-SYS,         |                                    |
|                     | NCS-55A2-MOD-SE-S-SYS,         |                                    |
|                     | NCS-55A2-MOD-S-SYS,            |                                    |
|                     | NCS-55A1-36H-SE-S-SYS,         |                                    |
|                     | NCS-55A1-48Q6H-SYS,            |                                    |
|                     | NCS-55A1-24Q6H-SS-SYS,         |                                    |
|                     | NCS-57B1-6D24-SYS, and         |                                    |
|                     | NCS-57B1-5DSE-SYS              |                                    |
|                     | • Routers with modular chassis |                                    |
|                     | unit: NCS-5504-SYS,            |                                    |
|                     | NCS-5508-SYS,                  |                                    |
| Advantage Licenses: | NCS-5516-SYS                   |                                    |
|                     | • Line cards: NC-57-18DD-SE,   |                                    |
|                     | NC-57-24DD,                    |                                    |
|                     | NC-55-32T16Q4H-A,              |                                    |
|                     | NC-57-36H-SE,                  |                                    |
|                     | NC-55-36X100G,                 |                                    |
|                     | NC-55-36X100GA-SE,             |                                    |
|                     | NC-55-18H18F,                  |                                    |
|                     | NC-55-24H12F-SE,               |                                    |
|                     | NC-55-24X100G-SE,              |                                    |
|                     | NC-55-6X200-DWDM-S,            |                                    |
|                     | NC-55-MOD-A-S,                 |                                    |
|                     | NC-55-MOD-A-SE-S, and          |                                    |
|                     | NC-55-36X100G-S                |                                    |

Table 2: Flexible Consumption Model Licensing Usage Pattern

| License Name                                        | Hardware Supported                                                                                                    | Consumption Pattern                                            |  |  |
|-----------------------------------------------------|----------------------------------------------------------------------------------------------------|----------------------------------------------------------------|--|--|
| Hardware Tracking Licenses that support chassis:    | These Tracking licenses are named<br>on the basis of the hardware                                                                            | The number of licenses that are consumed depends on the number |  |  |
| • NCS-5501-TRK                                      |                                                                                                    | of chassis in use.                                             |  |  |
| • NCS-5501-SE-TRK                                   | NCS 5501 systems.                                                                                                    |                                                                |  |  |
| • NCS-5502-TRK                                      |                                                                                                    |                                                                |  |  |
| • NCS-5502-SE-TRK                                   |                                                                                                    |                                                                |  |  |
| • NCS-5504-TRK                                      |                                                                                                    |                                                                |  |  |
| • NCS-5508-TRK                                      |                                                                                                    |                                                                |  |  |
| • NCS-5516-TRK                                      |                                                                                                    |                                                                |  |  |
| • NCS-55A1-24H-TRK                                  |                                                                                                    |                                                                |  |  |
| • NCS-55A1-36H-TRK                                  |                                                                                                    |                                                                |  |  |
| • NCS-55A1-36HS-TRK                                 |                                                                                                    |                                                                |  |  |
| • NCS-55A1-48Q6H-TRK                                | on the basis of the hardware         supported. For example,         NCS-5501-TRK licenses support         NCS 5501 systems.                 |                                                                |  |  |
| • NCS-55A2-MOD-TRK                                  |                                                                                                    |                                                                |  |  |
| • NCS-55A2-MODH-TRK                                 |                                                                                                    |                                                                |  |  |
| • NCS-55A2-MODS-TRK                                 | a the basis of the line card<br>pported. For example,<br>C55-36H-LC-TRK licenses<br>pport NC-55-36X100G lineconsumed depends on the numb<br> |                                                                |  |  |
| •<br>• NCS-55A1-24QX-TRK                            |                                                                                                    |                                                                |  |  |
| • NCS-57B1-6D24-SYS                                 |                                                                                                    |                                                                |  |  |
| • NCS-57B1-5DSE-SYS                                 |                                                                                                    |                                                                |  |  |
| Hardware Tracking Licenses that support line cards: | These Tracking licenses are named<br>on the basis of the line card                                                                           | consumed depends on the number                                 |  |  |
| • NC55-36H-LC-TRK                                   |                                                                                                    | of line cards in use.                                          |  |  |
| • NC55-36HSE-LC-TRK                                 | support NC-55-36X100G line                                                                                                    |                                                                |  |  |
| • NC55-18HF-LC-TRK                                  | cards.                                                                                                    |                                                                |  |  |
| • NC55-24H12-LC-TRK                                 |                                                                                                    |                                                                |  |  |
| • NC55-24HSE-LC-TRK                                 |                                                                                                    |                                                                |  |  |
| • NC55-DWDM-LC-TRK                                  |                                                                                                    |                                                                |  |  |
| • NC55-MOD-A-SE-TRK                                 |                                                                                                    |                                                                |  |  |
| • NC55-MOD-A-TRK                                    |                                                                                                    |                                                                |  |  |
| • NC55-36HS-LC-TRK                                  |                                                                                                    |                                                                |  |  |

# **How Does Smart Licensing Work?**

Figure 1: Smart Licensing - Workflow

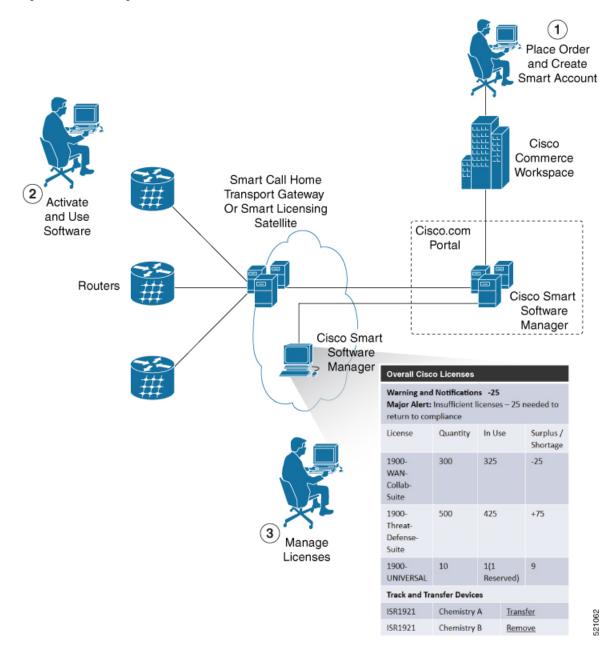

- 1. Place Order and Create Smart Account—You must have a Smart Account to set up Smart Licensing.
  - a. Go to https://software.cisco.com/.
  - **b.** Under the Administration section, click Get a Smart Account or Request Access to an Existing Smart Account.
  - c. Verify or enter your Cisco.com profile details to complete creating a Smart Account.

- 2. Activate and Use Software—Register your product. For more information, see the *Registering your Router* section. You can use either of the following options to communicate with the CSSM:
  - Smart Call Home—The Smart Call Home feature is automatically configured. Smart Call Home is
    used by Smart Licensing as a medium for communication with the CSSM. You can use this feature
    to page a network support engineer, email a Network Operations Center, or use Cisco Smart Call
    Home services to generate a case with the Technical Assistance Center. The Call Home feature can
    deliver alert messages containing information about diagnostics and environmental faults and events.
    For more information on Smart Call Home feature, see the Smart Call Home Deployment Guide.
  - Smart Licensing CSSM On-Prem—The Smart licensing on-premise option provides an on-premises collector that can be used to consolidate and manage Smart license usage, as well as facilitate communications back to the CSSM at Cisco.com.
- 3. Manage Licenses—You can manage and view reports about your overall license usage in the Smart Software Manager portal.

# What is Cisco Smart Software Manager?

Cisco Smart Software Manager enables you to manage all of your Cisco Smart software licenses from one centralized website. With Cisco Smart Software Manager, you organize and view your licenses in groups called virtual accounts (collections of licenses and product instances). The Cisco Smart Software Manager allows you to:

- · Create, manage, or view virtual accounts
- · Create and manage Product Instance Registration Tokens
- · Transfer licenses between virtual accounts or view licenses
- · Transfer, remove, or view product instances
- Run reports against your virtual accounts
- · Modify your email notification settings
- View overall account information

To access the Cisco Smart Software Manager:

- Go to https://software.cisco.com.
- Under the License section, click Smart Software Licensing.

## **Smart Licensing Deployment Options**

The following illustration shows the various options available for deploying Smart Licensing:

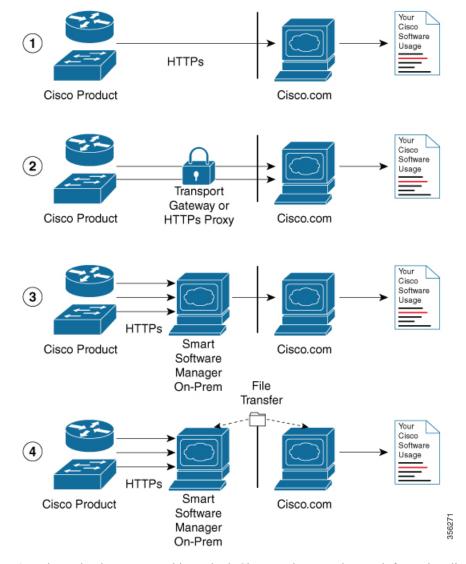

Figure 2: Smart Licensing Deployment Options

- Direct cloud access—In this method, Cisco products send usage information directly over the internet to CSSM on http://www.cisco.com; no additional components are needed for deployment.
- 2. Direct cloud access through an HTTPs proxy—In direct cloud access through an HTTPs proxy deployment method, Cisco products send usage information over the internet through a proxy server—either a Smart Call Home Transport Gateway or off-the-shelf Proxy (such as Apache) to CSSM on http://www.cisco.com.
- **3.** Mediated access through an on-premises collector-connected—In mediated access through an on-premises collector-connected deployment method, Cisco products send usage information to a locally connected collector, which acts as a local license authority. Periodically, the information is exchanged to keep the databases in synchronization.
- 4. Mediated access through an on-premises collector-disconnected—In the mediated access through an on-premises collector-disconnected deployment method, Cisco products send usage information to a local disconnected collector, which acts as a local license authority. Exchange of human-readable information is performed occasionally (once a month) to keep the databases in synchronization.

Options 1 and 2 provide easy deployment options, whereas options 3 and 4 provide secure environment deployment options.

**Note** Smart Software On-Premise provides support for options 3 and 4.

The communication between Cisco devices and CSSM is facilitated by the Smart Call Home software.

# **Configuring Smart Licensing**

## **Prerequisites for Configuring Smart Licensing**

Ensure that you have completed the following activities on Cisco Smart Software Manager:

- Set up a Cisco Smart Account. For more information, see the *How Smart Licensing Works* section in this document.
- Set up Virtual Account or accounts. For more information, see the *Virtual Accounts* section in the Smart Software Manager Help.
- Create user roles in the Users tab in the Manage Smart Account page. Provide the appropriate user access rights.
- Accept the Smart Software Licensing Agreement on Cisco Smart Software Manager to register your router.
- Have a layer 3 connection set up on your router.
- · Configure a valid DNS and proper time on the router to connect CSSM or CSSM On-Prem.

## Setting up the Router for Smart Licensing

Table 3: Three-step Roadmap to Set up the Router for Smart Licensing

| Activity                           | Communication Connection Options                                           |                                                                    |  |  |  |
|------------------------------------|----------------------------------------------------------------------------|--------------------------------------------------------------------|--|--|--|
| Step 1—Configure<br>Communications | See the <i>Configuring a</i><br><i>Direct Cloud Connection</i><br>section. | See the <i>Connecting to</i><br><i>CSSM On-Premise</i><br>section. |  |  |  |
| Step 2—Register and Activate       | See the <i>Registering and A</i>                                           | See the <i>Registering and Activating your Router</i> section.     |  |  |  |
| Step 3—Verify the Configuration    | See the Verifying your Sm                                                  | See the Verifying your Smart Licensing Configuration section.      |  |  |  |

# **Configuring a Communications Connection Between the Router and Cisco Smart Software Manager**

### **Configuring a Direct Cloud Connection**

In this deployment option, the **configure call-home profile** is configured by default. Use the **show call-home profile all** command to check the profile status.

Call Home service provides email-based and web-based notification of critical system events to Cisco Smart Software Manager.

To configure and enable Call Home service:

#### **SUMMARY STEPS**

- 1. configure terminal
- 2. call-home
- **3**. service active
- 4. contact-email-addr email-address
- 5. profile CiscoTAC-1
- 6. destination transport-method http
- 7. destination address http *url*
- 8. active
- 9. no destination transport-method email
- **10**. commit
- **11**. exit
- 12. exit

#### **DETAILED STEPS**

|        | Command or Action                                                    | Purpose                                                  |
|--------|----------------------------------------------------------------------|----------------------------------------------------------|
| Step 1 | configure terminal                                                   | Enters global configuration mode.                        |
|        | Example:                                                             |                                                          |
|        | Router# configure terminal                                           |                                                          |
| Step 2 | call-home                                                            | Enters Call Home configuration mode.                     |
|        | Example:                                                             |                                                          |
|        | Router(config)# call-home                                            |                                                          |
| Step 3 | service active                                                       | Activates Call Home service.                             |
|        | Example:                                                             |                                                          |
|        | Router(config-call-home)# service active                             |                                                          |
| Step 4 | contact-email-addr email-address                                     | Assigns the provided email address. You can enter up to  |
|        | Example:                                                             | 200 characters in email address format.                  |
|        | Router(config-call-home)# contact-email-addr<br>username@example.com | <b>Note</b> Spaces are not allowed in the email address. |

|         | Command or Action                                                                                                    | Purpose                                                                                                    |  |  |  |
|---------|----------------------------------------------------------------------------------------------------|----------------------------------------------------------------------------------------------------|--|--|--|
| Step 5  | <pre>profile CiscoTAC-1 Example: Router(config-call-home)# profile CiscoTAC-1</pre>                                                                                                    | Enables the CiscoTAC-1 profile to be used with the Call<br>Home service. By default, the CiscoTAC-1 profile is<br>disabled. |  |  |  |
| Step 6  | destination transport-method http<br>Example:<br>Router(config-call-home-profile)# destination<br>transport-method http                                                                 | Enables the Call Home service through an HTTP connection.                                                                   |  |  |  |
| Step 7  | destination address http url         Example:         Router(config-call-home-profile)# destination address http         https://tools.cisco.com/its/service/oddce/services/DDCEService | Connects the router to the Cisco Smart Software Manag                                                                       |  |  |  |
| Step 8  | active Example: Router(config-call-home-profile)# active                                                                                                    | Enables the destination profile.                                                                                            |  |  |  |
| Step 9  | <pre>no destination transport-method email Example: Router(config-call-home-profile)# no destination transport-method email</pre>                                                       | Disables the email option for the Call Home service.                                                                        |  |  |  |
| Step 10 | <pre>commit Example: Router(config-call-home-profile)# commit</pre>                                                                                                    | Commits the configuration.                                                                                                  |  |  |  |
| Step 11 | exit<br>Example:<br>Router(config-call-home-profile)# exit                                                                                                    | Exits the Call Home destination profile configuration mode<br>and returns to the Call Home configuration mode.              |  |  |  |
| Step 12 | <pre>exit Example: Router(config-call-home)# exit Router(config)#</pre>                                                                                                    | Exits the Call Home configuration mode and returns to the global configuration mode.                                        |  |  |  |

## **Configuring a Connection Through an HTTP Proxy**

The Call Home service can be configured through an HTTPs proxy server.

#### **SUMMARY STEPS**

- 1. configure terminal
- 2. call-home
- **3**. service active

- 4. contact-email-address email-address
- 5. http-proxy proxy-address port port-number
- 6. profile CiscoTAC-1
- 7. no destination transport-method email
- 8. exit
- **9. profile** *profile*-*name*
- **10**. reporting smart-licensing-data
- 11. destination transport-method http
- **12.** destination address http *url*
- **13**. active
- 14. exit
- **15.** exit
- 16. commit

#### **DETAILED STEPS**

|        | Command or Action                                                             | Purpose                                                      |
|--------|-------------------------------------------------------------------------------|--------------------------------------------------------------|
| Step 1 | configure terminal                                                            | Enters global configuration mode.                            |
|        | Example:                                                                      |                                                              |
|        | Router# configure terminal                                                    |                                                              |
| Step 2 | call-home                                                                     | Enters Call Home configuration mode.                         |
|        | Example:                                                                      |                                                              |
|        | Router(config)# call-home                                                     |                                                              |
| Step 3 | service active                                                                | Enables the Call Home feature.                               |
|        | Example:                                                                      |                                                              |
|        | Router(config-call-home)# service active                                      |                                                              |
| Step 4 | contact-email-address email-address                                           | Configures the default email address.                        |
|        | Example:                                                                      |                                                              |
|        | Router(config-call-home)# contact-email-addr<br>sch-smart-licensing@cisco.com |                                                              |
| Step 5 | http-proxy proxy-address port port-number                                     | Provides the proxy server information to the Call Home       |
|        | Example:                                                                      | service.                                                     |
|        | Router(config-call-home)# http-proxy 198.51.100.10<br>port 3128               |                                                              |
| Step 6 | profile CiscoTAC-1                                                            | Enables the CiscoTAC-1 profile to be used with the Call      |
|        | Example:                                                                      | Home service. By default, the CiscoTAC-1 profile is disabled |
|        | Router(config-call-home)# profile CiscoTAC-1                                  |                                                              |
| Step 7 | no destination transport-method email                                         | Disables the email option for the Call Home service.         |
|        | Example:                                                                      |                                                              |

|         | Command or Action                                                                                                    | Purpose                                                                                                    |
|---------|----------------------------------------------------------------------------------------------------|----------------------------------------------------------------------------------------------------|
|         | Router(config-call-home-profile)# no destination transport-method email                                                         |                                                                                                    |
| Step 8  | exit                                                                                                    | Exits the Call Home destination profile configuration mode<br>and returns to the Call Home configuration mode.       |
|         | Example:                                                                                                    | and retains to the can frome configuration mode.                                                                     |
|         | <pre>Router(config-call-home-profile)# exit Router(config-call-home)#</pre>                                                     |                                                                                                    |
| Step 9  | profile profile-name                                                                                                    | Enters the Call Home destination profile configuration                                                               |
|         | Example:                                                                                                    | mode for the specified destination profile name. If the specified destination profile does not exist, it is created. |
|         | Router(config-call-home) # profile test1                                                                                        |                                                                                                    |
| Step 10 | reporting smart-licensing-data                                                                                                  | Enables data sharing with the Call Home service through                                                              |
|         | Example:                                                                                                    | the configured transport method, in this case, HTTP.                                                                 |
|         | <pre>Router(config-call-home-profile)# reporting smart-licensing-data</pre>                                                     |                                                                                                    |
| Step 11 | destination transport-method http                                                                                               | Enables the HTTP message transport method.                                                                           |
|         | Example:                                                                                                    |                                                                                                    |
|         | Router(config-call-home-profile)# destination transport-method http                                                             |                                                                                                    |
| Step 12 | destination address http url                                                                                                    | Connects the router to the Cisco Smart Software Manager.                                                             |
|         | Example:                                                                                                    |                                                                                                    |
|         | Router(config-call-home-profile)# destination<br>address http<br>https://tools.cisco.com/its/service/oddce/services/DDCEService | 2                                                                                                    |
| Step 13 | active                                                                                                    | Enables the destination profile.                                                                                     |
|         | Example:                                                                                                    |                                                                                                    |
|         | Router(config-call-home-profile)# active                                                                                        |                                                                                                    |
| Step 14 | exit                                                                                                    | Exits the Call Home destination profile configuration mode                                                           |
|         | Example:                                                                                                    | and returns to the Call Home configuration mode.                                                                     |
|         | <pre>Router(config-call-home-profile)# exit</pre>                                                                               |                                                                                                    |
| Step 15 | exit                                                                                                    | Exits the Call Home configuration mode and returns to the                                                            |
|         | Example:                                                                                                    | global configuration mode.                                                                                           |
|         | <pre>Router(config-call-home)# exit Router(config)#</pre>                                                                       |                                                                                                    |
| Step 16 | commit                                                                                                    | Commits the configuration.                                                                                           |
|         | Example:                                                                                                    |                                                                                                    |
|         | Router(config)# commit                                                                                                    |                                                                                                    |

## **Connecting to CSSM On-Premise**

This section describes how to configure the Call Home service for on-premise smart software through connected or disconnected mode.

#### **SUMMARY STEPS**

- 1. configure terminal
- 2. call-home
- **3. profile** *profile*-*name*
- 4. reporting smart-licensing-data
- 5. destination transport-method http
- 6. destination address http *url*
- 7. no destination address http *url*
- 8. destination preferred-msg-format {long-text | short-text | xml}
- 9. active
- **10.** exit
- **11**. exit
- 12. http client source-interface ip-version interface-type interface-number
- 13. crypto ca trustpool policy crl optional
- 14. commit
- 15. end

#### **DETAILED STEPS**

|        | Command or Action                                                   | Purpose                                                                                                    |  |  |  |  |
|--------|---------------------------------------------------------------------|----------------------------------------------------------------------------------------------------|--|--|--|--|
| Step 1 | configure terminal                                                  | Enters global configuration mode.                                                                                   |  |  |  |  |
|        | Example:                                                            |                                                                                                    |  |  |  |  |
|        | Router# configure terminal                                          |                                                                                                    |  |  |  |  |
| Step 2 | call-home                                                           | Enters Call Home configuration mode.                                                                                |  |  |  |  |
|        | Example:                                                            |                                                                                                    |  |  |  |  |
|        | Router(config)# call-home                                           |                                                                                                    |  |  |  |  |
| Step 3 | profile profile-name                                                | Enters the Call Home destination profile configuration                                                              |  |  |  |  |
|        | Example:                                                            | mode for the specified destination profile name. If the specified destination profile does not exist, it is created |  |  |  |  |
|        | Router(config-call-home)# profile test1                             | specified destination profile does not exist, it is created.                                                        |  |  |  |  |
| Step 4 | reporting smart-licensing-data                                      | Enables data sharing with the Call Home service throug                                                              |  |  |  |  |
|        | Example:                                                            | the configured transport method, in this case, HTTP.                                                                |  |  |  |  |
|        | Router(config-call-home-profile)# reporting                         |                                                                                                    |  |  |  |  |
|        | smart-licensing-data                                                |                                                                                                    |  |  |  |  |
| Step 5 | destination transport-method http                                   | Enables the HTTP message transport method.                                                                          |  |  |  |  |
|        | Example:                                                            |                                                                                                    |  |  |  |  |
|        | Router(config-call-home-profile)# destination transport-method http |                                                                                                    |  |  |  |  |

|         | Command or Action                                                                                                    | Purpose                                                                                                    |
|---------|----------------------------------------------------------------------------------------------------|----------------------------------------------------------------------------------------------------|
| Step 6  | destination address http <i>url</i><br>Example:                                                                                                | Configures the destination URL (CSSM) to which Call<br>Home messages are sent.                                                                                                    |
|         | Router(config-call-home-profile) # destination<br>address http<br>http://209.165.201.15/Transportgateway/services/DeviceRequestHandler<br>Or   | <b>Note</b> Ensure the IP address or the fully qualified domain name (FQDN) in the destination URL matches the IP address or the FQDN as configured for the <b>Host Name</b> on the CSSM On-Prem. |
|         | Router(config-call-home-profile)# destination<br>address http<br>https://209.165.201.15/Transportgateway/services/DeviceRequestHandler         |                                                                                                    |
| Step 7  | no destination address http url                                                                                                    | Removes the default destination address.                                                                                                    |
|         | Example:<br>Router(config-call-home-profile)# no destination<br>address http<br>https://tools.cisco.com/its/service/cddce/services/DDCEService |                                                                                                    |
| Step 8  | destination preferred-msg-format {long-text   short-text   xml}                                                                                | (Optional) Configures a preferred message format. The default message format is XML.                                                                                                    |
|         | <b>Example:</b><br>Router(config-call-home-profile)# destination<br>preferred-msg-format xml                                                   |                                                                                                    |
| Step 9  | active                                                                                                    | Enables the destination profile.                                                                                                    |
|         | <pre>Example: Router(config-call-home-profile)# active</pre>                                                                                   |                                                                                                    |
| Step 10 | <pre>exit Example: Router(config-call-home-profile)# exit</pre>                                                                                | Exits the Call Home destination profile configuration mode<br>and returns to the Call Home configuration mode.                                                                                    |
| Step 11 | exit                                                                                                    | Exits the Call Home configuration mode and returns to the                                                                                                    |
|         | <pre>Example:<br/>Router(config-call-home)# exit<br/>Router(config)#</pre>                                                                     | global configuration mode.                                                                                                    |
| Step 12 | <b>http client source-interface</b> <i>ip-version interface-type</i><br><i>interface-number</i>                                                | Configures a source interface for the HTTP client.                                                                                                    |
|         | Example:                                                                                                    | Note This command is mandatory for a VRF interface.                                                                                                    |
|         | Router(config)# http client source-interface ipv4<br>Vlan100                                                                                   |                                                                                                    |
| Step 13 | crypto ca trustpool policy crl optional                                                                                                    | (Optional) Bypasses the Certificate Revocation Lists                                                                                                    |
|         | Example:                                                                                                    | (CRLs) check and establishes the connection. By default, the CRLs check is mandatory while establishing a TLS                                                                                     |

|         | Command or Action                                          | Purpose                                                                                                    |  |  |  |
|---------|------------------------------------------------------------|----------------------------------------------------------------------------------------------------|--|--|--|
|         | Router(config)# crypto ca trustpool policy crl<br>optional | connection. We recommend this step when the smart<br>licensing-enabled router is within a network and can rely<br>on the License server to check the certificate status without<br>retrieving and caching each CRL for every peer. |  |  |  |
| Step 14 | commit                                                     | Commits the configuration.                                                                                                    |  |  |  |
|         | Example:                                                   |                                                                                                    |  |  |  |
|         | Router(config)# commit                                     |                                                                                                    |  |  |  |
| Step 15 | end                                                        | Returns to the global configuration mode.                                                                                                    |  |  |  |
|         | Example:                                                   |                                                                                                    |  |  |  |
|         | Router(config)# end                                        |                                                                                                    |  |  |  |

#### Installing CSSM On-Premise

For information on installation instructions, see the Smart Software Manager On-Prem Installation Guide.

# **Registering and Activating Your Router**

Product registration securely associates a device with the Smart Account and the Virtual Account of your choice. It also establishes trust between the end product and the CSSM. Tokens are used to register a product with the appropriate Virtual Account on CSSM Cloud (on Cisco.com) or CSSM On-Premise.

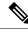

**Note** When the router is in an unregistered state, the licenses are in EVAL (evaluation) mode. Evaluation period will last for 90 days.

A Registration Token:

- Can be either used once or reused multiple times. You can set a limit to the number of times a token can be reused when you create the token.
- Can be created and revoked at any time.
- Expires after a period of time (default is 30 days; minimum is one day; maximum is 365 days)

A Registration Token is not:

- Product specific: The same Registration Token can be used on different product types.
- A license, key, or PAK.
- Stored on the Cisco device and they are not persistent.
- Required after the product is registered. Token expiration has no effect on previously registered products; it simply means that token can no longer be used to register a new product.

## Generating a New Token from CSSM

Step 1If you choose the direct cloud access deployment option, log in to CSSM from https://software.cisco.com/#.If you chose the mediated access deployment option, log in to CSSM On-Prem from https://<on-prem-ip-address>:8443.

- **Step 2** Select the **Inventory** tab.
- **Step 3** From the Virtual Account drop-down list, choose the virtual account to which you want to register your product.
- **Step 4** Select the **General** tab.
- Step 5 Click New Token.

| → C' û | https://software.cisco.com/software.cisco.com/ | re/csws/ws/platform/home#Smart             | Licensing-Inventory        |                          |                             | ··· 🖂 🕁                       |   | ⊻ III\ 🖽 |          |
|--------|----------------------------------------------------------------------------------------------------|--------------------------------------------|----------------------------|--------------------------|-----------------------------|-------------------------------|---|----------|----------|
| Cisco  | Software Central                                                                                                    |                                            | cisco                      |                          |                             |                               | Q | (NP) €   | ₿US      |
|        | All Licensing Platforms will be unavailable f                                                                                                    | om 4AM PST June 14, 2020 to 8 A            | M PST June 14, 2020 due to | planned deployment activ | ities. Please plan your use | of the platforms accordingly. |   |          |          |
|        | Cisco Software Central > Smart Software Lic                                                                                                    | -                                          |                            |                          |                             | 🗊 Forty-Two uLtd. 👻           |   |          |          |
|        | Smart Software Licensir                                                                                                    | g                                          |                            |                          |                             | Feedback Support Help         |   |          |          |
|        | Alerts   Inventory   Convert to Smart Lice                                                                                                    | sing   Reports   Preferences   O           | n-Prem Accounts Activity   |                          |                             |                               |   |          |          |
|        | Virtual Account: IOSXR -                                                                                                    |                                            |                            |                          |                             | Hide Alerts                   |   |          | <u> </u> |
|        | General Licenses Product In                                                                                                    | stances Event Log                          |                            |                          |                             |                               |   |          |          |
|        | Virtual Account                                                                                                    |                                            |                            |                          |                             |                               |   |          |          |
|        | Description:                                                                                                    |                                            |                            |                          |                             |                               |   |          |          |
|        | Default Virtual Account:                                                                                                    | No                                         |                            |                          |                             |                               |   |          |          |
|        | Product Instance Registration Toke                                                                                                    | s                                          |                            |                          |                             |                               |   |          |          |
|        | The registration tokens below can be used to                                                                                                    | register new product instances to this vir | rtual account.             |                          |                             |                               |   |          |          |
|        | New Token                                                                                                    |                                            |                            |                          |                             |                               |   |          |          |
|        | Token Expiration Da                                                                                                    | uses                                       | Export-Controlled          | Description              | Created By                  | Actions                       |   |          |          |
|        | The token will be expired when either the ex;                                                                                                    | ration of the maximum uses is reached      | No Records Found           |                          |                             |                               |   |          |          |
|        |                                                                                                    |                                            |                            |                          |                             | No Records to Display         |   |          |          |
|        |                                                                                                    |                                            |                            |                          |                             |                               |   |          |          |
|        |                                                                                                    |                                            |                            |                          |                             |                               |   |          |          |
|        |                                                                                                    |                                            |                            |                          |                             |                               |   |          |          |
|        |                                                                                                    |                                            |                            |                          |                             |                               |   |          |          |
|        |                                                                                                    |                                            |                            |                          |                             |                               |   |          |          |

The Create Registration Token window is displayed.

**Step 6** In the **Description** field, enter the token description.

In the **Expire After** field, enter the number of days the token must be active. The default value is 30 days.

In the Max. Number of Uses field, enter the maximum number of uses allowed after which the token expires.

Select the **Allow export-controlled functionality on the products registered with this token** checkbox to ensure Cisco compliance with US and country-specific export policies and guidelines. For more information, see <a href="https://www.cisco.com/c/en/us/about/legal/global-export-trade.html">https://www.cisco.com/c/en/us/about/legal/global-export-trade.html</a>.

| Cisco Software Central × + |                                                                                                    |                                                                                                    |                                                                                                 |                  |
|----------------------------|----------------------------------------------------------------------------------------------------|----------------------------------------------------------------------------------------------------|-------------------------------------------------------------------------------------------------|------------------|
| → C' Ô                     | 0 A https://software.cisco.com/software/csws/ws/                                                           | platform/home#SmartLicensing-Inventory                                                                                                    | 🗵 🕁                                                                                             | <u>↓</u> II\ 🗉 🏽 |
| Cisco Softw                | vare Central                                                                                               | ululu<br>cisco                                                                                                    |                                                                                                 |                  |
|                            | All Licensing Platforms will be unavailable from 4AM PS                                                    | T June 14, 2020 to 8 AM PST June 14, 2020 due to planned deployment activit                                                                                                    | ties. Please plan your use of the platforms accordingly.                                        |                  |
|                            | Cisco Software Central > Smart Software Licensing<br>Smart Software Licensing                              |                                                                                                    | t∰ Forty-Two uLtd. ♥<br>Feedback Support Help                                                   |                  |
|                            | Alerts   Inventory   Convert to Smart Licensing   Repo                                                     | Create Registration Token<br>This will create a token that is used to register product instances, so that they can use it<br>the Smart Licensing configuration for your products and enter the token, to register the | $\textcircled{0} \hspace{0.1 cm} \times \\ \\ \\ \\ \\ \\ \\ \\ \\ \\ \\ \\ \\ \\ \\ \\ \\ \\ $ |                  |
|                            | General Loonses Product Instances Virtual Account Description: Default Virtual Account No                  | Virtual Account: IOSXR Description: Description Expire After: 30 Description Between 1 - 305, 30 days recommended Max. Number of Uses:                                                                                |                                                                                                 |                  |
|                            | Product Instance Registration Tokens The registration tokens below can be used to register new p New Token |                                                                                                    |                                                                                                 |                  |
|                            | Token Expiration Date                                                                                      | Uses Export-Controlled Description                                                                                                    | Created By Actions                                                                              |                  |
|                            | The token will be expired when either the expiration or the n                                              |                                                                                                    | No Records to Display                                                                           |                  |
|                            |                                                                                                    |                                                                                                    |                                                                                                 |                  |
|                            | Contacts   Feedback   He                                                                                   | Ip   Site Map   Terms & Conditions   Privacy Statement                                                                                                    | Cookie Policy   Trademarks                                                                      |                  |

#### Click Create Token.

**Step 7** After the token is created, select and copy the token to a text file.

| 📸 Cisco Software Ce                        | central × + |                                                        |                                                                           |                      |                              |                       |                                    |                                              |   |        |                    |
|--------------------------------------------|-------------|--------------------------------------------------------|---------------------------------------------------------------------------|----------------------|------------------------------|-----------------------|------------------------------------|----------------------------------------------|---|--------|--------------------|
| ↔ ở ŵ                                      | ) (         | 🗊 🔒 https://softwa                                     | are.cisco.com/software/csws/ws/p                                          | latform/home#Smart   | Licensing-Inventory          |                       |                                    | ເ ☆                                          |   | ⊻ \\\\ | ≘ ⊛ ≡              |
| Ξ                                          | Cisco Softw | vare Central                                           |                                                                           |                      | cisco                        |                       |                                    |                                              | Q |        | ₩ <sup>US</sup> EN |
|                                            |             | All Licensing Platforms                                | will be unavailable from 4AM PST                                          | June 14, 2020 to 8 A | M PST June 14, 2020 due to   | planned deployment ac | ctivities. Please plan your use of | the platforms accordingly.                   |   |        | $\times$           |
|                                            |             | Smart Softw                                            | Smart Software Licensing vare Licensing Convert to Smart Licensing Report | s Preferences 0      | n-Prem Accounts   Activity   |                       |                                    | 때 Forty-Two uLtd. 👻<br>Feedback Support Help |   |        |                    |
| Virtual Account: IOSXF<br>General Licenses |             |                                                        | IOSXR▼                                                                    | Event Log            |                              |                       |                                    | Hide Alerts                                  |   |        |                    |
|                                            |             | Virtual Account<br>Description:<br>Default Virtual Acc | count: No                                                                 |                      |                              |                       |                                    |                                              |   |        |                    |
|                                            |             | The registration toke                                  | ns below can be used to register new pro                                  |                      |                              |                       |                                    |                                              |   |        |                    |
|                                            |             | Token                                                  | Expiration Date 2020-Jul-12 16:28:57 (in 30                               | Uses                 | Export-Controlled<br>Allowed | Description           | Created By<br>neparaka             | Actions -                                    |   |        |                    |
|                                            |             |                                                        | pired when either the expiration or the ma                                |                      | Allowed                      |                       | перагака                           |                                              |   |        |                    |
|                                            |             |                                                        |                                                                           |                      |                              |                       |                                    | Showing 1 Record                             |   |        |                    |
|                                            |             |                                                        |                                                                           |                      |                              |                       |                                    |                                              |   |        |                    |

|          |          |      |          |                    |                   |               |            |  | 50   |
|----------|----------|------|----------|--------------------|-------------------|---------------|------------|--|------|
| Contacts | Feedback | Help | Site Map | Terms & Conditions | Privacy Statement | Cookie Policy | Trademarks |  | 5210 |
|          |          |      |          |                    |                   |               |            |  |      |

| $\stackrel{_{\mathrm{clicc}}}{_{\mathrm{clicc}}}$ Cisco Software Central $\qquad \times \qquad +$ |                                                                                                    |                                              |              |
|---------------------------------------------------------------------------------------------------|----------------------------------------------------------------------------------------------------|----------------------------------------------|--------------|
| (←) → ♂ ŵ                                                                                         | 0 🔒 https://software.cisco.com/software/csws/ws/platform/home#SmartLicensing-Inventory                                                                             | ··· 🖂 🕁                                      | ± III\ ₪ ® ≡ |
| Cisco Softw                                                                                       | are Central cisco                                                                                                    |                                              |              |
|                                                                                                   | All Licensing Platforms will be unavailable from 4AM PST June 14, 2020 to 8 AM PST June 14, 2020 due to planned deployment activities. Please plan your use of     | of the platforms according                   | × ×          |
|                                                                                                   | Casco Software Cantrol > Smart Software Licensing Smart Software Licensing Alers Inventory Convert to Smart Licensing Reports Preferences On-Prem Accounts Addinty | 배 Forty-Two uLtd. ♥<br>Feedback Support Help |              |
|                                                                                                   | Virtual Account: IOSXR - Generat Learnes Product Indexces Event Log                                                                                                | Hide Alerts                                  |              |
| Token                                                                                             | Virtual Account<br>Description:<br>Default Virtual Account No                                                                                                    |                                              |              |
| E10TQ1Nz<br>YUFBb2pyt                                                                             | NYTENSCOMP22TR2/NUMTENSINGS/VEX.004/PRI-TIT           MAXMEDIAL SCHWIDT           VEX.001/L01/L01/L01/L01/L01/L01/L01/L01/L01/                                     | Actions                                      |              |
|                                                                                                   | The token all be expired when either the application or the maximum uses is heached                                                                                | Showing 1 Record                             |              |
|                                                                                                   |                                                                                                    |                                              |              |
|                                                                                                   | Contacts   Feedback   Help   Site Map   Terms & Conditions   Privacy Statement   Cookie Policy   Tr                                                                | ademarks                                     |              |

You need this token to register your router.

#### What to do next

See the Registering Your Device With the Token section.

## **Registering Your Device With the Token**

#### **SUMMARY STEPS**

1. license smart register idtoken token-ID

#### **DETAILED STEPS**

|        | Command or Action                       | Purpose                                                                                                    |  |  |  |
|--------|-----------------------------------------|----------------------------------------------------------------------------------------------------|--|--|--|
| Step 1 | license smart register idtoken token-ID | Registers Smart Licensing on the router using the<br>registration token created in the CSSM. On successful<br>registration, the product instance is created in the CSSM |  |  |  |
|        | - Evamplo                               |                                                                                                    |  |  |  |
|        |                                         | virtual account and its license usage is displayed on the                                                                                                    |  |  |  |

## **Renewing Your Smart Licensing Registration**

Your registration is automatically renewed every six months. To find the status of the license, use the **license smart renew auth** command.

As long as the license is in an 'Authorized' or 'Out-of-compliance' (OOC) state, the authorization period is renewed. Grace period starts when an authorization period expires. During the grace period or when the grace period is in the 'Expired' state, the system continues to try to renew the authorization period. If a retry is successful, a new authorization period starts.

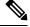

Note

If the smart license renewal fails, then the product instance goes to an unidentified state and starts consuming the evaluation period.

#### Before you begin

Ensure that the following conditions are met to renew your smart license:

- Smart licensing is enabled.
- The router is registered.

#### **SUMMARY STEPS**

**1.** license smart renew {auth | id}

#### **DETAILED STEPS**

|        | Command or Action                | Purpose                                                |  |
|--------|----------------------------------|--------------------------------------------------------|--|
| Step 1 | license smart renew {auth   id}  | Renews your token ID or authorization with Cisco smart |  |
|        | Example:                         | licensing.                                             |  |
|        | Router# license smart renew auth |                                                        |  |

## **Deregistering Your Router from CSSM**

When a router is taken off the inventory, shipped elsewhere for redeployment, or returned to Cisco for replacement, you can deregister that router.

#### Before you begin

Ensure that a Layer 3 connection to CSSM is available to successfully deregister the device.

#### SUMMARY STEPS

1. license smart deregister

#### **DETAILED STEPS**

|        | Command or Action                | Purpose                                                                                                    |
|--------|----------------------------------|----------------------------------------------------------------------------------------------------|
| Step 1 | license smart deregister         | Cancels the registration of the router and sends the router                                                            |
|        | Example:                         | into evaluation mode. All smart licensing entitlements and certificates on the corresponding platform are removed. The |
|        | Router# license smart deregister | product instance of the router stored on CSSM is also<br>removed.                                                      |

# **Verifying the Smart Licensing Configuration**

Use the following **show** commands to verify the default Smart Licensing configuration. If any issue is detected, take corrective action before making further configurations.

#### **SUMMARY STEPS**

- 1. show license status
- 2. show license all
- 3. show license status
- 4. show license udi
- 5. show license summary
- 6. show license platform summary
- 7. show license platform detail
- 8. show call-home smart-licensing statistics

#### **DETAILED STEPS**

|        | Command or Action           | Purpose                                                                                                    |
|--------|-----------------------------|----------------------------------------------------------------------------------------------------|
| Step 1 | show license status         | Displays the compliance status of Smart Licensing.                                                                                                    |
|        | Example:                    | Following are the possible status:                                                                                                    |
|        | Router# show license status | • Waiting—Indicates that the initial state after your device has made a license entitlement request. The device establishes communication with Cisco and successfully registers itself with the Cisco license manager. |
|        |                             | • Authorized—Indicates that your device is able to communicate with the Cisco license manager, and is authorized to initiate requests for license entitlements.                                                        |
|        |                             | • <b>Out-Of-Compliance</b> —Indicates that one or more of your licenses are out-of-compliance. Buy more licenses, or renew the existing licenses.                                                                      |
|        |                             | • Eval Period—Indicates that Smart Licensing is consuming the evaluation period. Register the device with the Cisco Licensing manager, else your license expires.                                                      |

|         | Command or Action                                                                       | Purpose                                                                                                    |
|---------|-----------------------------------------------------------------------------------------|----------------------------------------------------------------------------------------------------|
|         |                                                                                         | NoteRepetitive 'Smart Licensing evaluation<br>expired' warning messages are displayed<br>on the console every hour, but there is<br>no functionality impact on the device. To<br>stop these repetitive messages, register<br>the device again with new a registration<br>token. |
|         |                                                                                         | • <b>Disabled</b> —Indicates that Smart Licensing is disabled.                                                                                                    |
|         |                                                                                         | • <b>Invalid</b> —Indicates that Cisco does not recognize the entitlement tag as the tag is not in the database.                                                                                                    |
| Step 2  | show license all                                                                        | Displays all entitlements in use. The output also displays                                                                                                    |
|         | <b>Example:</b><br>Router# show license all                                             | the associated licensing certificates, compliance status,<br>Unique Device Identifier (UDI), and other details.                                                                                                    |
| Step 3  | show license status                                                                     | Displays the status of all entitlements in use.                                                                                                    |
|         | <b>Example:</b><br>Router# show license status                                          |                                                                                                    |
| Step 4  | show license udi                                                                        | Displays the Unique Device Identifier (UDI) information.                                                                                                    |
|         | Example:                                                                                |                                                                                                    |
|         | Router# show license udi                                                                |                                                                                                    |
| Step 5  | show license summary                                                                    | Displays a summary of all entitlements in use.                                                                                                    |
|         | Example:<br>Router# show license summary                                                |                                                                                                    |
| Ctore C |                                                                                         | Displays the presistantian status and specified detailed                                                                                                    |
| Step 6  | <pre>show license platform summary Example: Router# show license platform summary</pre> | Displays the registration status and provides detailed<br>information about the essential, advantage without<br>essentials, advantage with essentials, and tracking license<br>consumption in generic or vortex license model.                                                  |
| Step 7  | show license platform detail                                                            | Displays detailed information about:                                                                                                    |
|         | Example:                                                                                | • Licenses that can be consumed on a platform in both,                                                                                                    |
|         | Router# show license platform detail                                                    | generic and vortex models                                                                                                    |
|         |                                                                                         | • The active model, whether generic or vortex model                                                                                                    |
|         |                                                                                         | • The current count and the next consumption count of a license                                                                                                    |
| Step 8  | show call-home smart-licensing statistics                                               | Displays statistics of the communication between the Smart                                                                                                    |
|         | Example:                                                                                | Licensing manager and the Cisco back-end using Smart Call Home.                                                                                                    |
|         | Router# show call-home smart-licensing statistics                                       |                                                                                                    |

## **Smart Licensing Configuration Examples**

#### Example: Viewing the Call Home Profile

To display the **http Call Home profile** or the **On-Prem Call Home profile**, use the **show call-home profile all** command.

```
Router# show call-home profile all
Tue Aug 18 23:52:16.590 UTC
Profile Name: CiscoTAC-1
   Profile status: ACTIVE
   Profile mode: Full Reporting
   Reporting Data: Smart Call Home, Smart Licensing
   Preferred Message Format: xml
   Message Size Limit: 3145728 Bytes
   Transport Method: http
   HTTP address(es): https://tools.cisco.com/its/service/oddce/services/DDCEService
   Other address(es): default
   Periodic configuration info message is scheduled every 17 day of the month at 13:15
   Periodic inventory info message is scheduled every 17 day of the month at 13:0
                            Severity
   Alert-group
   ----- -----
   inventory
                              normal
   Syslog-Pattern
                           Severitv
   _____
                           _____
                                    critical
Router# show call-home profile all
Wed Aug 19 01:55:14.974 UTC
Profile Name: CiscoTAC-1
   Profile status: ACTIVE
   Profile mode: Full Reporting
   Reporting Data: Smart Call Home, Smart Licensing
   Preferred Message Format: xml
   Message Size Limit: 3145728 Bytes
   Transport Method: http
   HTTP address(es): http://10.30.110.38/Transportgateway/services/DeviceRequestHandler
   Other address(es): default
   Periodic configuration info message is scheduled every 17 day of the month at 13:15
   Periodic inventory info message is scheduled every 17 day of the month at 13:0
   Alert-group
                          Severity
   ----- -----
   inventory
                             normal
                          Severity
   Syslog-Pattern
    ----- ------
    •*
                                   critical
```

#### Example: Viewing License Information Before Registration

To display the license entitlements, use the show license all command:

```
Router# show license all
Smart Licensing Status
_____
Smart Licensing is ENABLED
Registration:
 Status: UNREGISTERED
 Export-Controlled Functionality: NOT ALLOWED
License Authorization:
 Status: EVAL MODE
 Evaluation Period Remaining: 83 days, 23 hours, 36 minutes, 0 seconds
Export Authorization Key:
 Features Authorized:
   <none>
Utility:
 Status: DISABLED
Data Privacy:
 Sending Hostname: yes
   Callhome hostname privacy: DISABLED
   Smart Licensing hostname privacy: DISABLED
 Version privacy: DISABLED
Transport:
 Type: Callhome
License Usage
_____
(ESS-100G-RTU-1):
 Description:
 Count: 1
 Version: 1.0
 Status: EVAL MODE
 Export status: NOT RESTRICTED
(NCS-5501-TRK):
 Description:
 Count: 1
 Version: 1.0
 Status: EVAL MODE
 Export status: NOT RESTRICTED
Product Information
_____
UDI: PID:NCS-5501, SN:FOC2137R1SL
Agent Version
_____
Smart Agent for Licensing: 4.9.6 rel/41
Reservation Info
_____
License reservation: DISABLED
To display the license usage information, use the show license usage command:
```

```
Router# show license usage
```

```
License Authorization:
Status: EVAL MODE
```

```
Evaluation Period Remaining: 83 days, 23 hours, 34 minutes, 34 seconds

(ESS-100G-RTU-1):

Description:

Count: 1

Version: 1.0

Status: EVAL MODE

Export status: NOT RESTRICTED

(NCS-5501-TRK):

Description:

Count: 1

Version: 1.0

Status: EVAL MODE

Export status: NOT RESTRICTED
```

To display all the license summaries, use the **show license summary** command:

```
Router# show license summary
Smart Licensing is ENABLED
```

```
Registration:
Status: UNREGISTERED
Export-Controlled Functionality: NOT ALLOWED
```

```
License Authorization:
Status: EVAL MODE
Evaluation Period Remaining: 83 days, 23 hours, 33 minutes, 52 seconds
```

License Usage:

| License | Entitlement tag                    | Count Status               |
|---------|------------------------------------|----------------------------|
|         | (ESS-100G-RTU-1)<br>(NCS-5501-TRK) | 1 EVAL MODE<br>1 EVAL MODE |

#### To display the license status information, use the show license status command:

```
Router# show license status
Smart Licensing is ENABLED
Utility:
 Status: DISABLED
Data Privacy:
  Sending Hostname: yes
   Callhome hostname privacy: DISABLED
   Smart Licensing hostname privacy: DISABLED
 Version privacy: DISABLED
Transport:
 Type: Callhome
Registration:
  Status: UNREGISTERED
  Export-Controlled Functionality: NOT ALLOWED
License Authorization:
  Status: EVAL MODE
 Evaluation Period Remaining: 83 days, 23 hours, 32 minutes, 57 seconds
Export Authorization Key:
 Features Authorized
```

Configuring Smart Licensing

#### **Example: Registering the Router**

To register a device, use the license smart register idtoken command:

```
Router# license smart register idtoken
Tl4UytrNXBzbEs1ck8veUtWaG5abnZJOFdDa1FwbVRa%0AblRMbz0%3D%0A
```

#### Example: Viewing License Information After Registration

To display the license entitlements, use the show license all command

```
Router# show license all
Smart Licensing Status
_____
Smart Licensing is ENABLED
Registration:
  Status: REGISTERED
  Smart Account: Forty-Two uLtd.
 Virtual Account: IOSXR
  Export-Controlled Functionality: ALLOWED
  Initial Registration: SUCCEEDED on Aug 18 2020 23:51:46 UTC
  Last Renewal Attempt: None
  Next Renewal Attempt: Feb 14 2021 23:51:46 UTC
  Registration Expires: Aug 18 2021 23:46:43 UTC
License Authorization:
  Status: OUT OF COMPLIANCE on Aug 18 2020 23:51:57 UTC
  Last Communication Attempt: SUCCEEDED on Aug 18 2020 23:51:57 UTC
 Next Communication Attempt: Aug 19 2020 11:51:57 UTC
  Communication Deadline: Nov 16 2020 23:46:56 UTC
Export Authorization Key:
  Features Authorized:
   <none>
Utility:
 Status: DISABLED
Data Privacv:
  Sending Hostname: yes
   Callhome hostname privacy: DISABLED
   Smart Licensing hostname privacy: DISABLED
  Version privacy: DISABLED
Transport:
 Type: Callhome
License Usage
_____
Core and Aggregation Essentials SW Right-to-Use v1.0 per 100G (ESS-100G-RTU-1):
  Description: Core and Aggregation Essentials SW Right-to-Use v1.0 per 100G
  Count: 1
  Version: 1.0
  Status: OUT OF COMPLIANCE
 Export status: NOT RESTRICTED
5501 Base Hardware Tracking PID (NCS-5501-TRK):
  Description: 5501 Base Hardware Tracking PID
  Count: 1
 Version: 1.0
  Status: OUT OF COMPLIANCE
```

To display the license usage information, use the **show license usage** command:

```
Router# show license usage
License Authorization:
   Status: OUT OF COMPLIANCE on Aug 18 2020 23:51:57 UTC
Core and Aggregation Essentials SW Right-to-Use v1.0 per 100G (ESS-100G-RTU-1):
   Description: Core and Aggregation Essentials SW Right-to-Use v1.0 per 100G
   Count: 1
   Version: 1.0
   Status: OUT OF COMPLIANCE
   Export status: NOT RESTRICTED
5501 Base Hardware Tracking PID (NCS-5501-TRK):
   Description: 5501 Base Hardware Tracking PID
   Count: 1
   Version: 1.0
   Status: OUT OF COMPLIANCE
   Export status: NOT RESTRICTED
```

To display all the license summaries, use the **show license summary** command:

```
Router# show license summary
Smart Licensing is ENABLED
Registration:
 Status: REGISTERED
 Smart Account: Forty-Two uLtd.
 Virtual Account: IOSXR
 Export-Controlled Functionality: ALLOWED
 Last Renewal Attempt: None
 Next Renewal Attempt: Feb 14 2021 23:51:46 UTC
License Authorization:
 Status: OUT OF COMPLIANCE
 Last Communication Attempt: SUCCEEDED
 Next Communication Attempt: Aug 19 2020 11:51:56 UTC
License Usage:
 License
                                      Entitlement tag
                                                               Count Status
_____
                                                1 OUT OF COMPLIANCE
                            (ESS-100G-RTU-1)
 Core and Aggregation...
 5501 Base Hardware T...
                           (NCS-5501-TRK)
                                                  1 OUT OF COMPLIANCE
```

To display the license status information, use the show license status command:

Router# show license status

```
Smart Licensing is ENABLED
```

Utility: Status: DISABLED Data Privacy: Sending Hostname: yes Callhome hostname privacy: DISABLED Smart Licensing hostname privacy: DISABLED Version privacy: DISABLED Transport: Type: Callhome Registration: Status: REGISTERED Smart Account: Forty-Two uLtd. Virtual Account: IOSXR Export-Controlled Functionality: ALLOWED Initial Registration: SUCCEEDED on Aug 18 2020 23:51:46 UTC Last Renewal Attempt: None Next Renewal Attempt: Feb 14 2021 23:51:45 UTC Registration Expires: Aug 18 2021 23:46:42 UTC License Authorization: Status: OUT OF COMPLIANCE on Aug 18 2020 23:51:57 UTC Last Communication Attempt: SUCCEEDED on Aug 18 2020 23:51:57 UTC Next Communication Attempt: Aug 19 2020 11:51:56 UTC Communication Deadline: Nov 16 2020 23:46:55 UTC Export Authorization Key: Features Authorized: <none>

**Example: Viewing License Information After Registration**